#### **Fujitsu**

#### **初等中等教育向けデジタル教材提供サービス** しょとう ちゅうとう きょういく む しょう きょうざい ていきょう

#### **使い方** つか かた

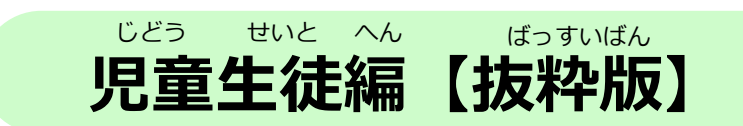

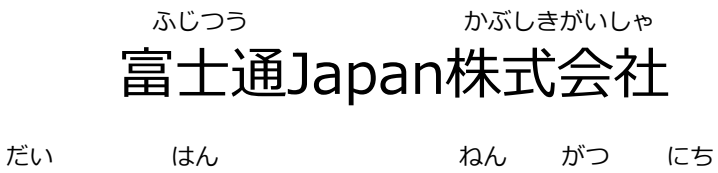

第1.4版(2024年2月8日)

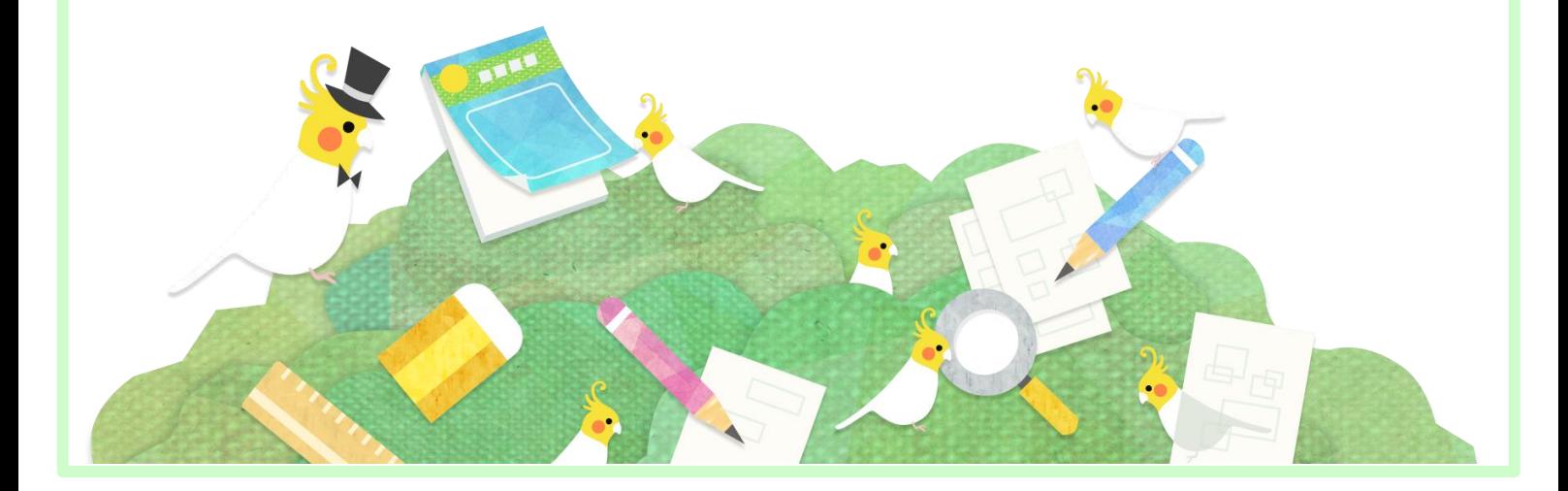

# もくじ **目次**

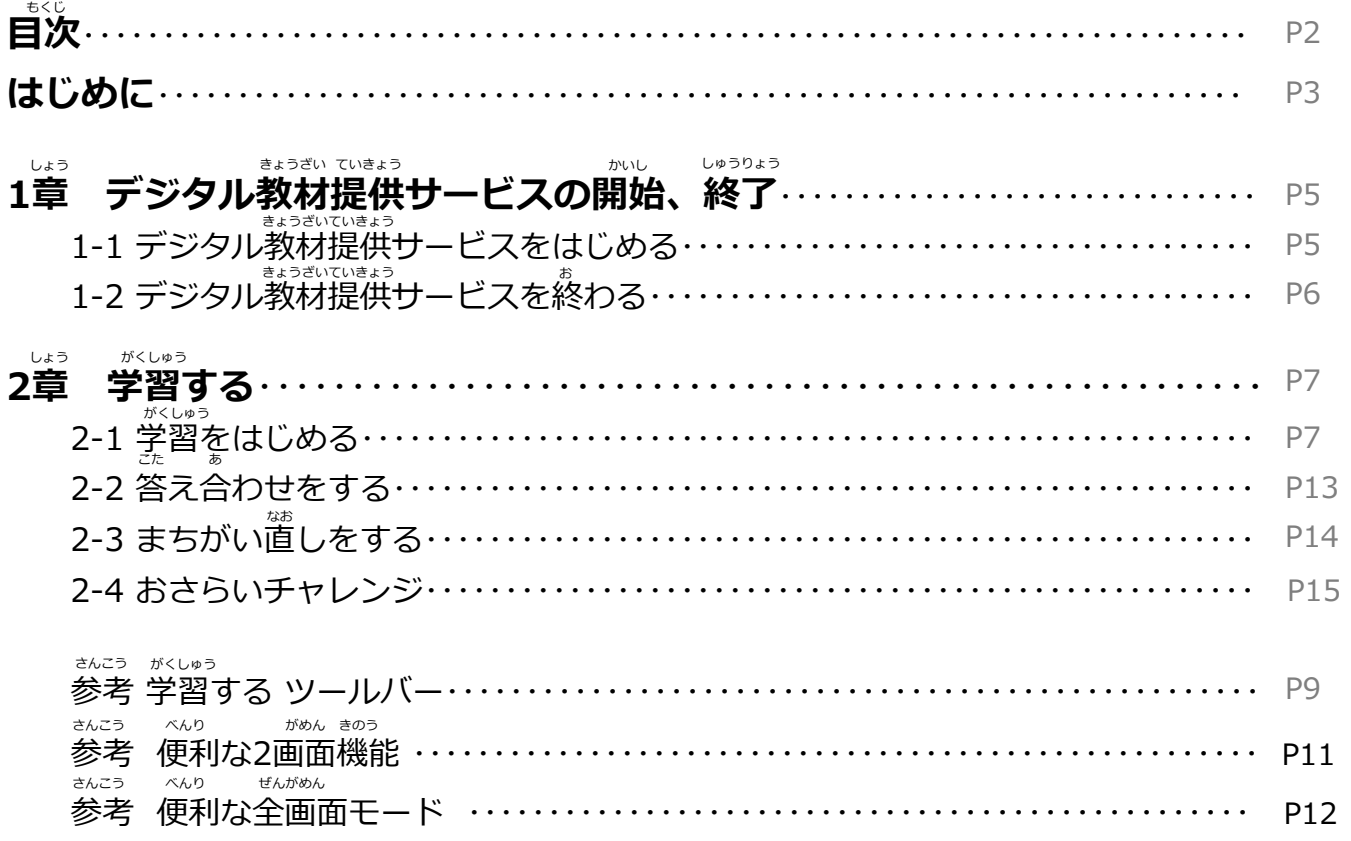

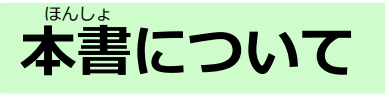

#### 本書は「デジタル教材提供サービス」の使い方を記載した児童生徒向け の操作手引書の【拔粋版】です。 ほんしょ ちょうざい ていきょう つか かた きさい じどう せいと む

- ・本書の内容の一部または全部を、無断で転載することは禁止されています。
- ・本書の内容は、関係者以外に公開しないでください。
- ・本書の内容は、将来予告無しに変更することがあります。
- ・本書の内容は、万全を期して作成しておりますが、ご不明な点や誤り、記載漏れなどお気づきの点がございま したら、発行元までご連絡ください。
- ・Microsoft、Windows、Internet Explorer、Excelは、米国マイクロソフトコーポレーションの米国及びその 他の国における登録商標または商標です。

#### こ利用にあたっての留意事項

- 画面のスクリーンショットを取得する行為や印刷する行為は禁止され ていますのでご遠慮ください。
- 個人情報保護や秘密情報保護の観点から、本システムを操作する様子 を関係者以外に公開しないでください。 かんけいしゃ いがい こうかい
- 個人情報保護や秘密情報保護の観点から、本システムを利用する際は のぞき見に注意してください。 み ちゅうい
- 個人情報保護や秘密情報保護の観点から、多要素認証に使用する端末 の紛失に蓬意してください。
- 利用端末を紛失した場合は、すぐにアカウントの利用停止またはパス ワードの変更を行ってください。 りよう ていし へんこう りよう たんまつ ふんしつ しんがい ばあい おこな
- パスワードは他人が類推しにくいものを設定してください。
- 個人情報保護や秘密情報保護の観点から、児童生徒の転出や卒業など によってアカウントが不要になった場合はアカウントを利用停止して ください。利用停止の操作については、「学校管理者向け管理機能マ 二ュアル」族び「転出児童生徒登録方法編」をご確認ください。

## **タブレットの使いかた**

デジタル教材提供サービスは、タブレットを利用しタッチ操作を行いま す。 タッチ操作の基本動作を説明します。 りよう ちょうしゃ こうさ おこな そうさ きほん どうさ せつめい きょうざい ていきょう

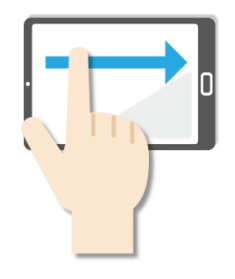

**●スワイプ** 。<br>画面に指をふれたまま なでるように短く みじか 動かします。 うご

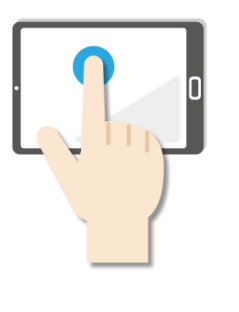

#### **●長押し** なが お

ゕ<br>画面に指をふれたまま、約 。<sub>びょうかん</sub><br>1秒間そのままにする操作 です。 マウスの<sup>だ</sup>クリック と同じ操作をするときに使 います。

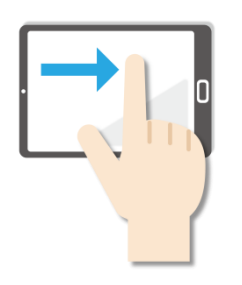

**●スライド** 画面に指をふれたまま最初 がめん ゆび さいしょ ゕ゠ゕ<u>ヾ</u><br>から最後まで画面から指を <u>....</u><br>離さずに行う操作です。マ ー<br>ウスのドラッグと同じ操作 **をするときなどに使います。** 

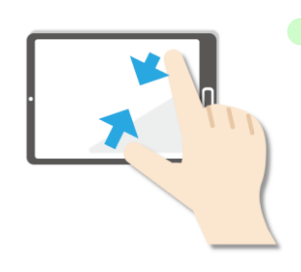

●ピンチイン 画面を親指と人差し指でつ まむように動かす操作です。 ゕぁん しゅくしょう<br>画面を縮小するときに使い ます。

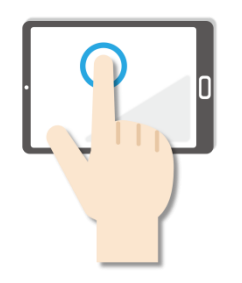

**●タップ** <u>がめん がる。ある、そうさ</u><br>画面を軽く押す操作です。 押し続けるのではなく、 すぐに指を離します。 マウスのクリックと同じ <del>\*</del>3\*<br>操作をするときに使います。 お つづ ゆび はな おな

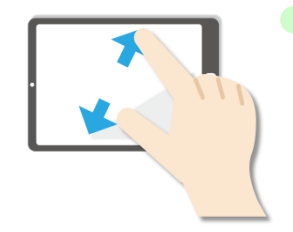

**●ピンチアウト** 画面を親指と人差し指で広 がめん おやゆび ひとさ ゆび ひろ げるように動かす操作です。 うご そうさ ゕぁん゠ゕくだぃ<br>画面を拡大するときに使い ます。

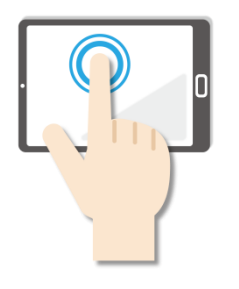

**●ダブルタップ** <u>\*\*</u><br>画面をすばやく2回押す操 。<br>作です。 マウスのダブルク リックと同じ操作をすると きに使います。 つか おな そうさ

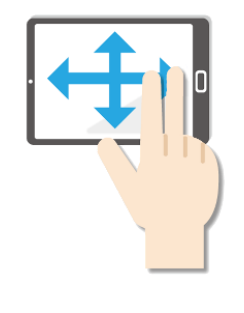

**●パン** 2本の指でタッチし、左右 <u>。。。。。。</u><br>上下の画面をスライドしま す。 1画面で表示できずに部分<br>ひょうじ 茶<u>がされた場合、目的の表</u> 。<br>示位置に移動させたいとき に使います。 がめん ひょうじ ぶぶん ひょうじ ばあい もくてき

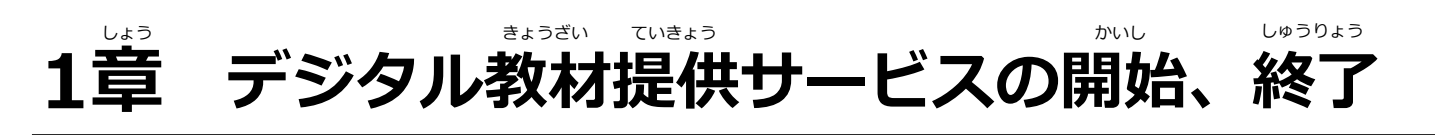

### 1-1 デジタル教材提供サービスをはじめる

ログイン画面を表示します。 **1**

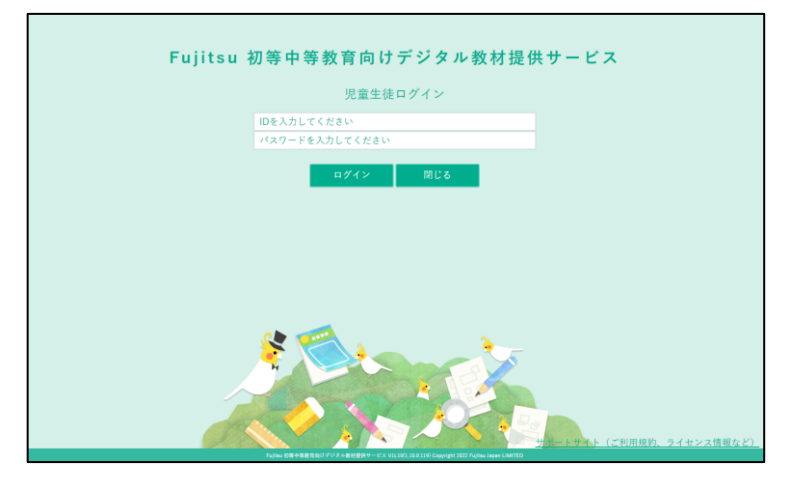

**2** <sub>ログイン画面で ❶ 「ID」「パスワード」を入力します。</sub> 2 「ログイン」 をタップします。 1 がめん 。<br>※もしパスワードがわからなくなった場合は、先生に相談してください。

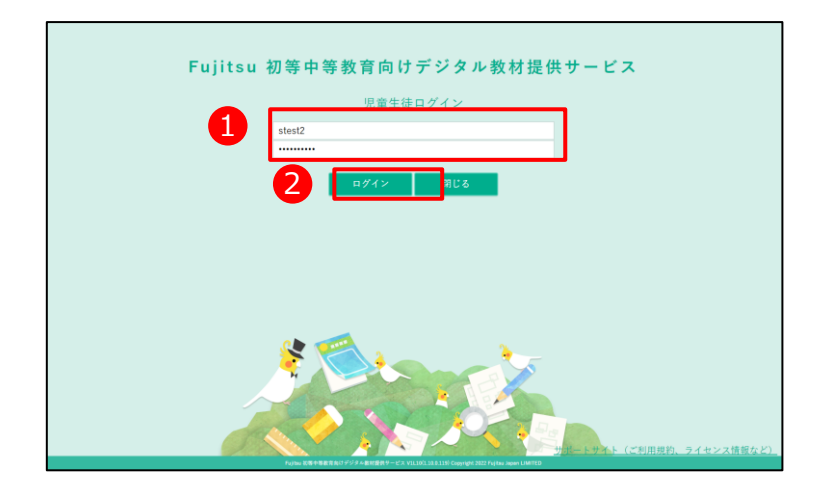

ドリルが表示されました。 ひょうじ **3**

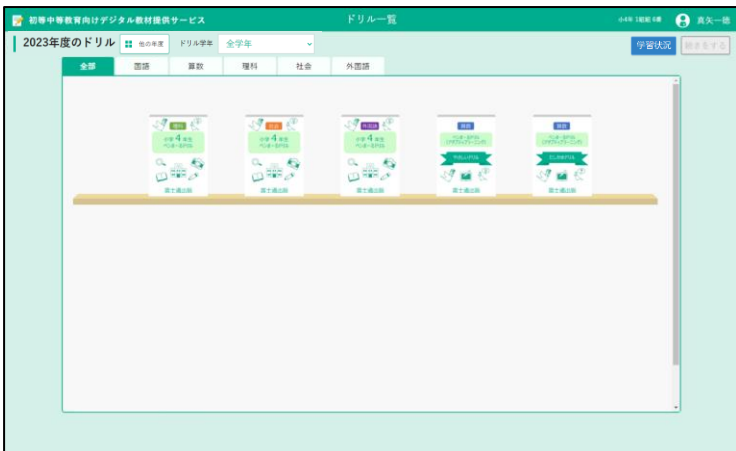

### **1-2 デジタル教材提供サービスを終わる** お

**1 コ** 「 ● あなたの名前」をタップします。

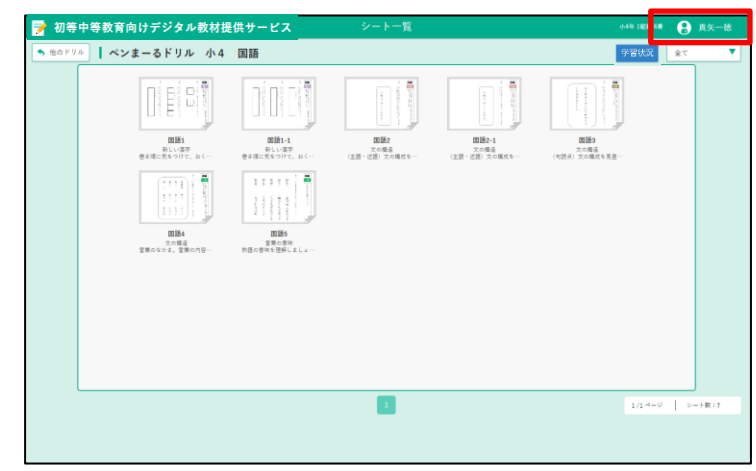

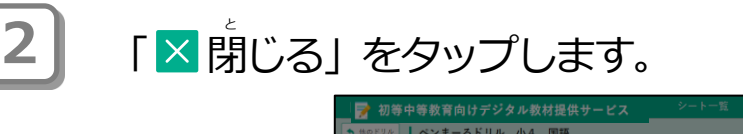

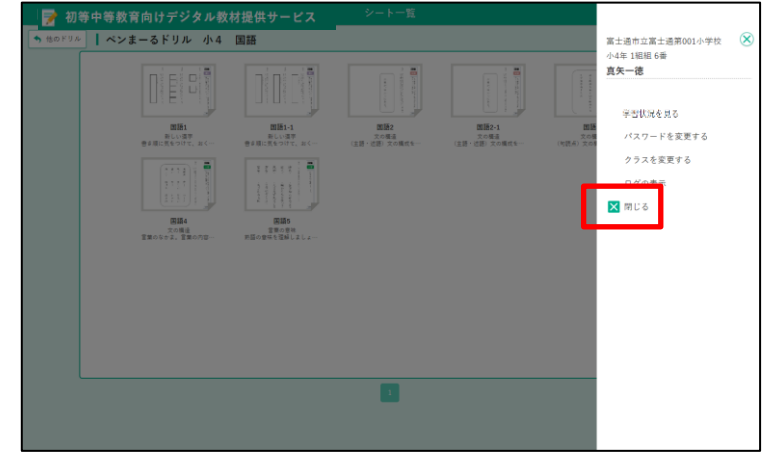

**3** メッセージが表示されます。「OK」をタップします。 ひょうじ

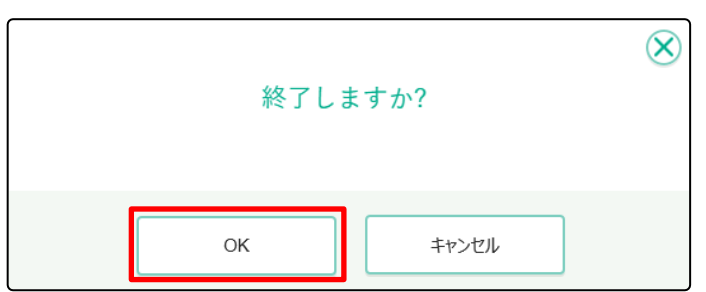

\_\_<br><mark>4</mark> コグイン画面が表示されます。「閉じる」をタップします。 ブラウザの閉じるボタンをタップして終わることもできます。 と お

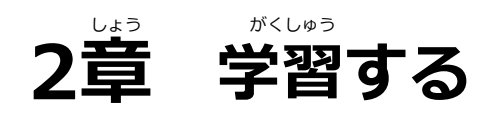

## 2-1 学習をはじめる

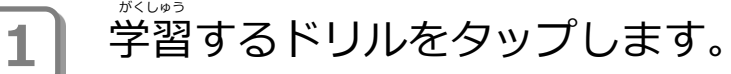

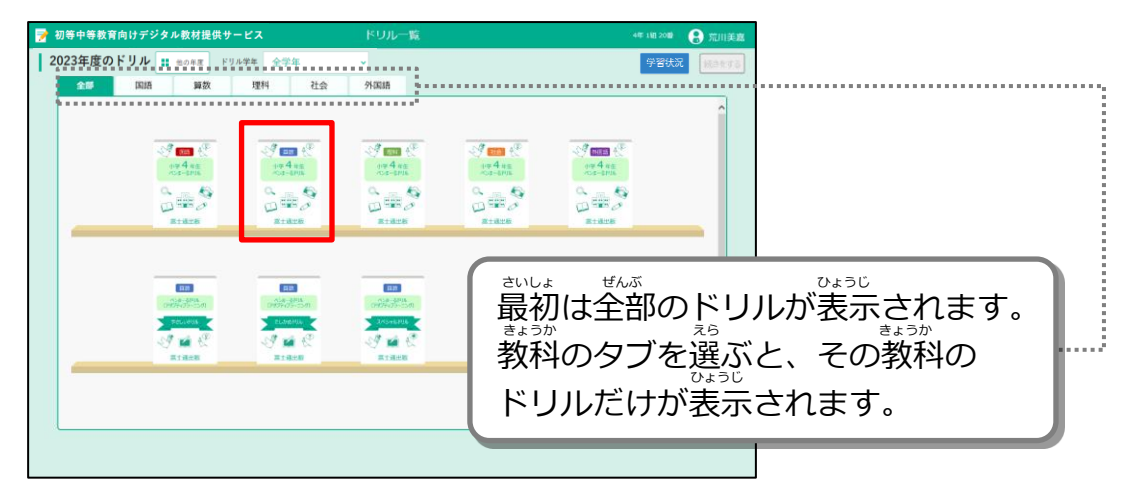

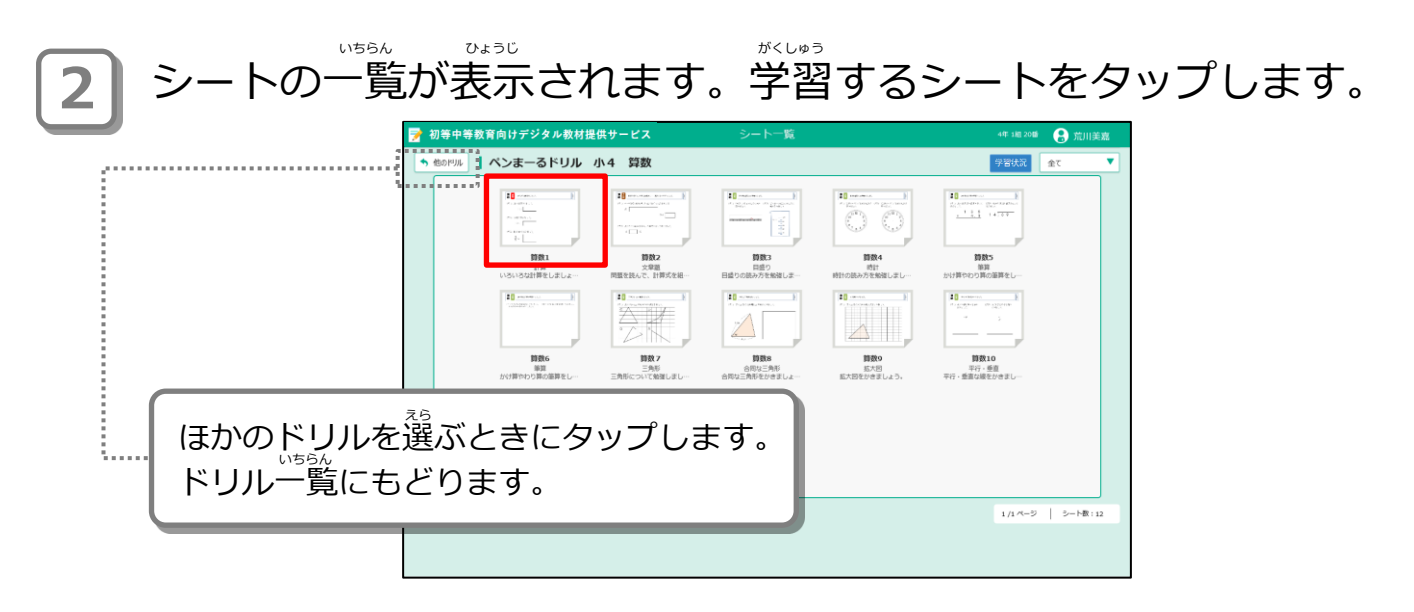

**3 コ** シートが表示されます。シートの内容を見て、「チャレンジ」を タップして学習をはじめます。 がくしゅう

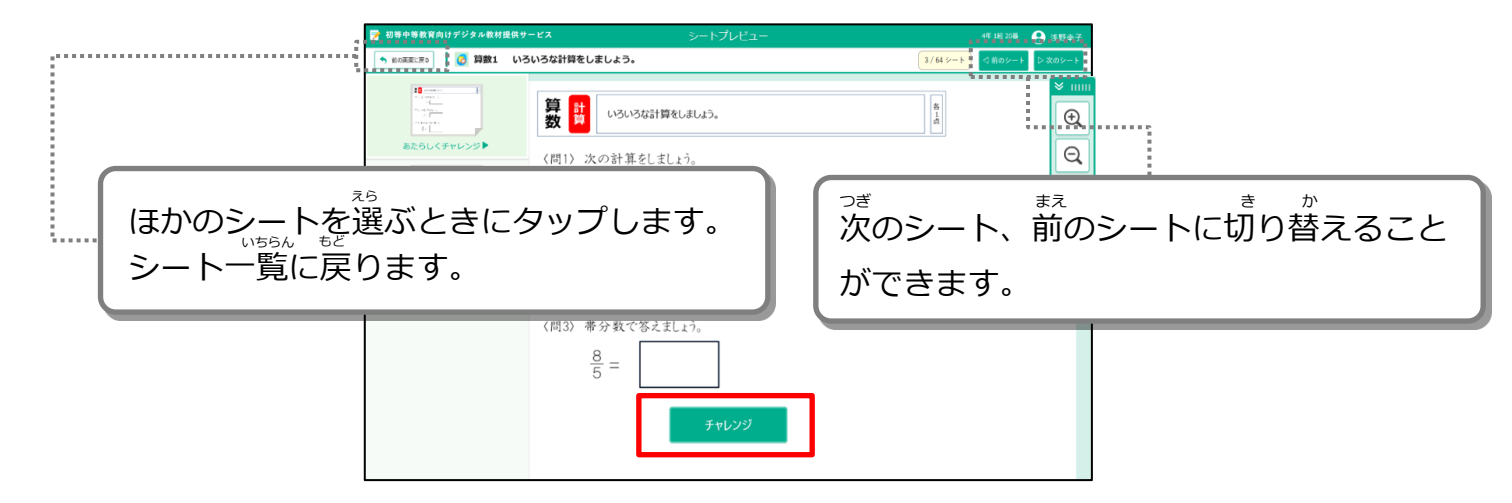

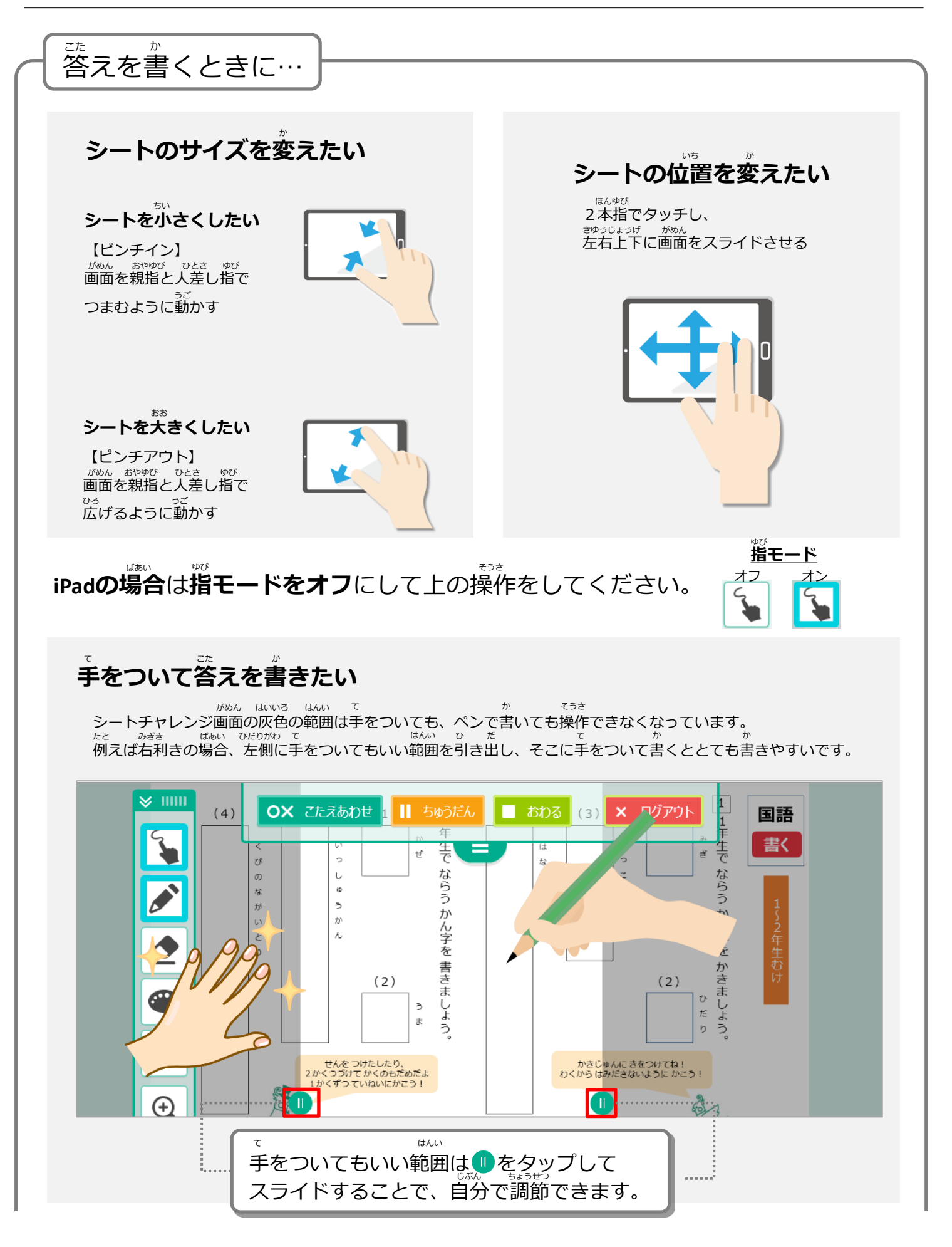

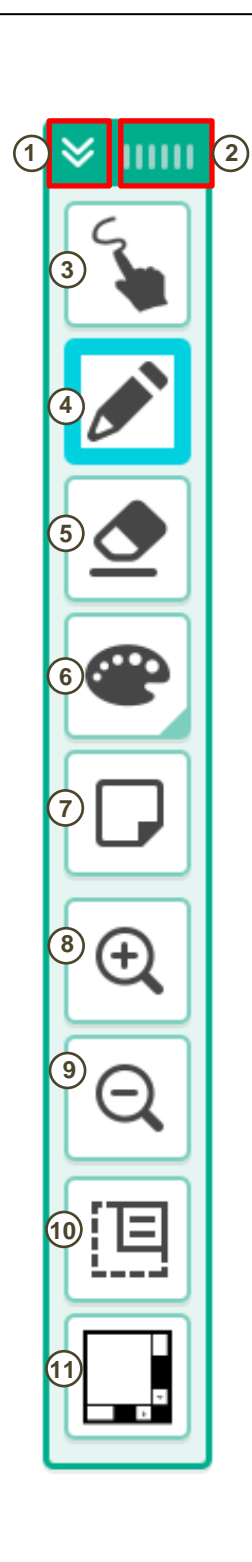

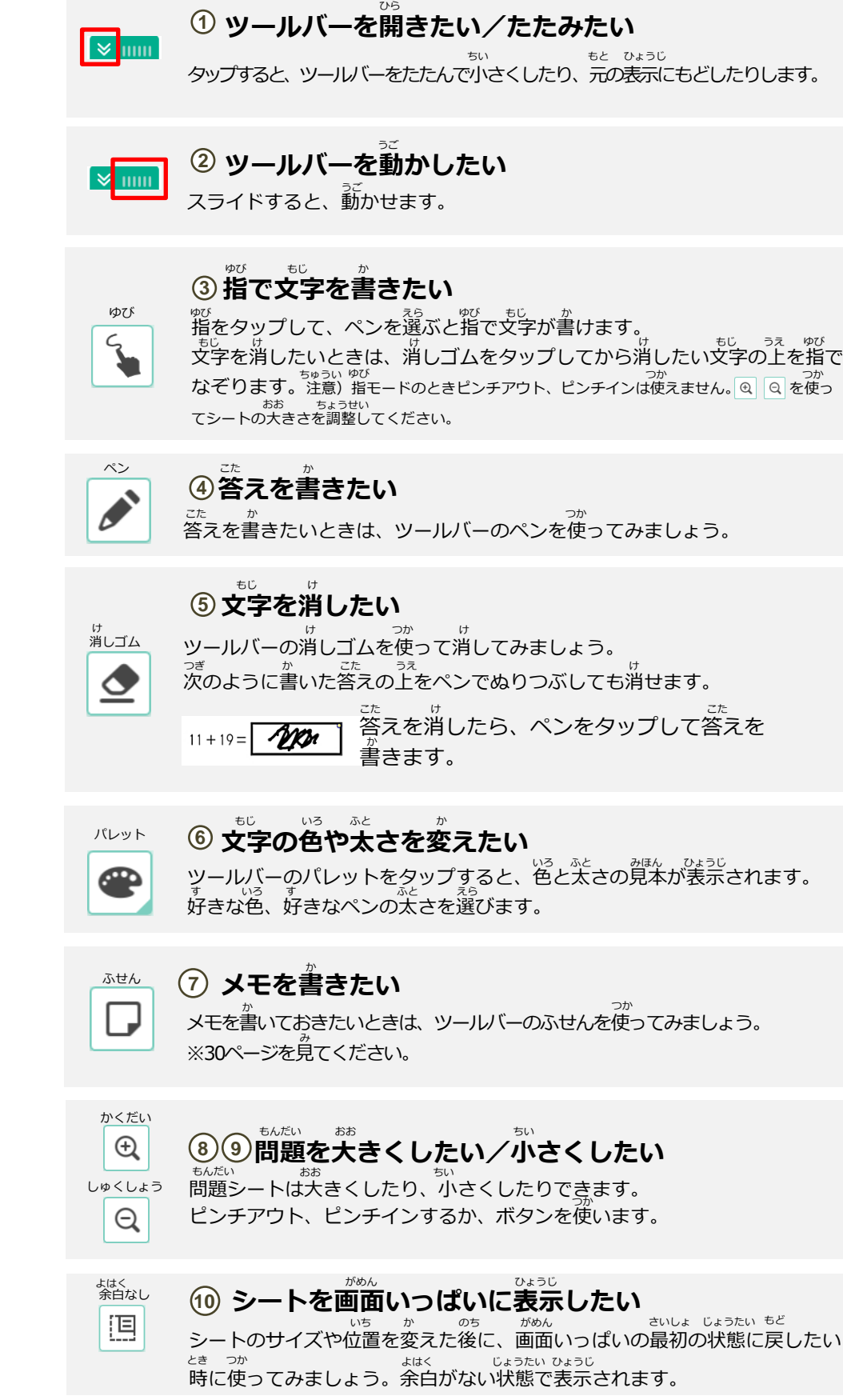

い場合、スクロールバーをクリックするとスクロールバーが表示されます。<br>い場合、スクロールバーをクリックするとスクロールバーが表示されます。

**そうさ そうさ**<br>タッチ操作ができないパソコンなどを使っていて、シートの表示位置を変えた

**<sup>235</sup>』**<br><sup>スクロールバー</sup>(10)**スクロールバーを表示したい** 

。<br>次ページに続く

こうしょう かんしょう かんしょう かんじょう かんじょう <sub>ま</sub><br>前ページからの続き

゠<sub>ヸぃ</sub><br>図形をかくシートの場合は、表示されるツールバーが変わります。 /\*<sup>\*</sup><br>*作*図ツール <mark>杰</mark> をタップすると、じょうぎやコンパスなどの作図ツー ルを出すボタンが表示されます。

<u>。<br>作図ツール</u> ① 図形をかくための作図ツールを出したい  $\times$  mm タップすると、図形をかくための作図ツールが表示されます。 ずけい さくず ひょうじ **2 「ばんのうじょうぎ」を出したい** だ ばんのうじょうぎひとつで、じょうぎ、分度器、コンパスでできることが ぶんどき **2** できます。 **3)「直線じょうぎ」を出したい 3** <sub>ちょくせん なが<br>|直線の長さをはかり、線・点線を引く、点を書くことができます。</sub> **4** ∡)「二等辺すい直三角じょうぎ」を出したい <sub>ちょくせん なが<br>|直線の長さをはかり、線・点線を引く、点を書くことができます。</sub> まょく せん ひ<br>**すい直の線を引くこともできます。 5 1** ſШ <sub>5)</sub>「すい直三角じょうぎ」を出したい Œ **6** まょくせん なが しゅしゃ てんせん ひっしてん かいじょう ひょうます。<br>|直線の長さをはかり、線・点線を引く、点を書くことができます。| まょく せん дび<br>**すい直の線を引くこともできます。 7** ぶんどき **6 「分度器」を出したい** かくど 角度をはかることができます。 **8 7 「コンパス」を出したい** だ ぇん<br>円をかいたり、半径線を引くことができます。 ふせん **メモを書きたい** か **8** ゕ<br>メモを書いておきたいときは、 ツールバーのふせんを使ってみましょう。

っ<sub>ぎ</sub><br>※次のページを見てください。

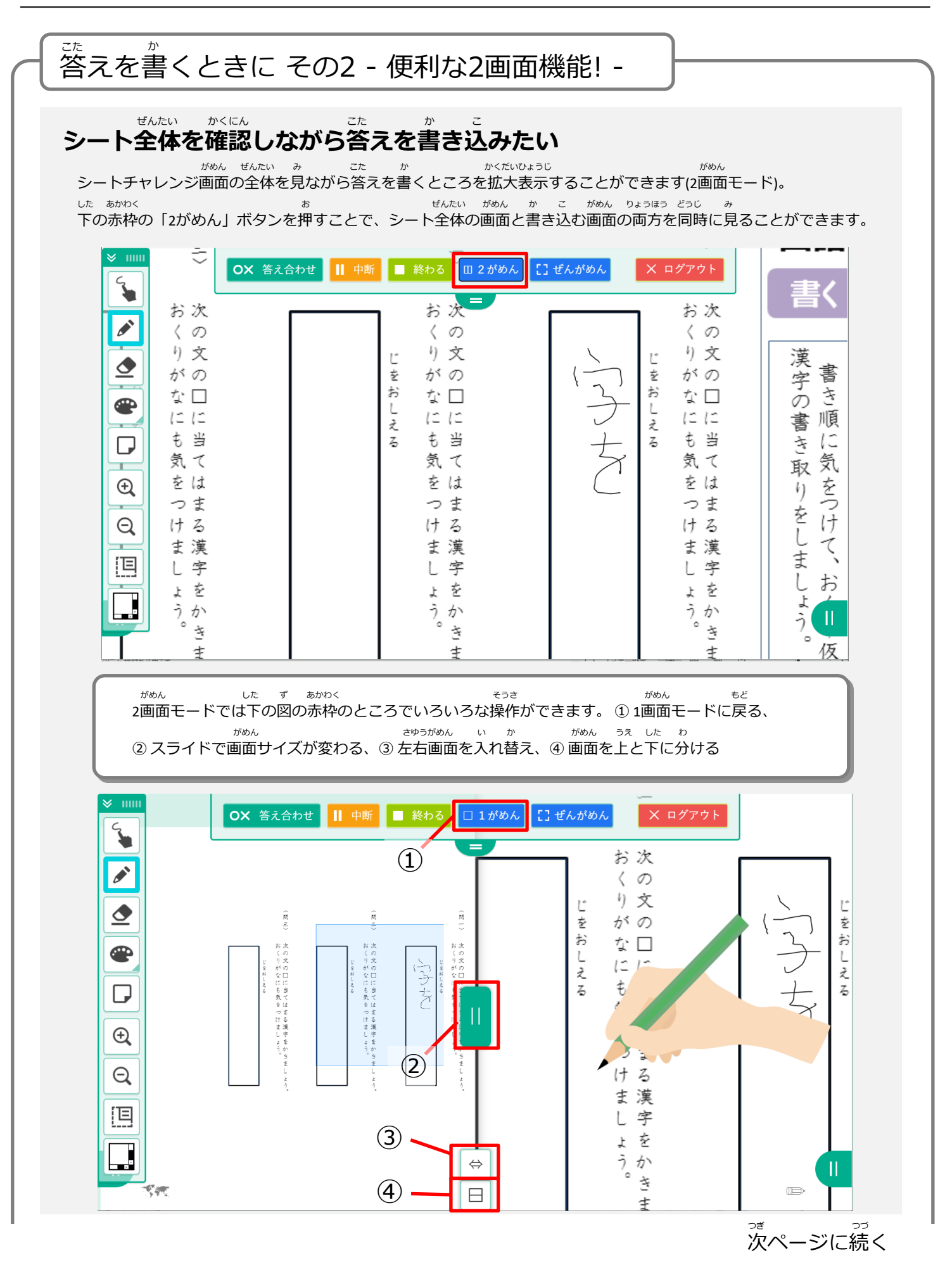

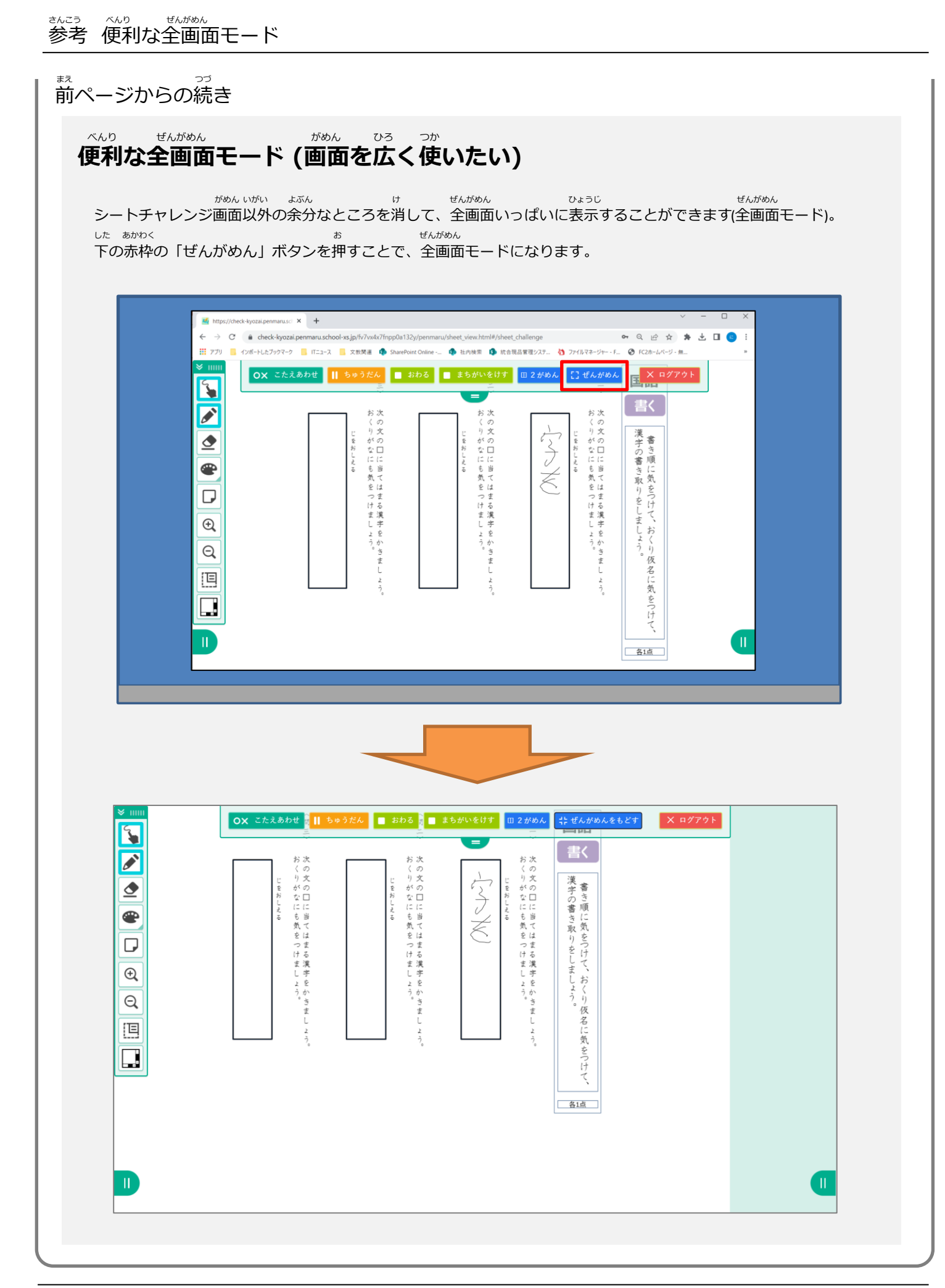

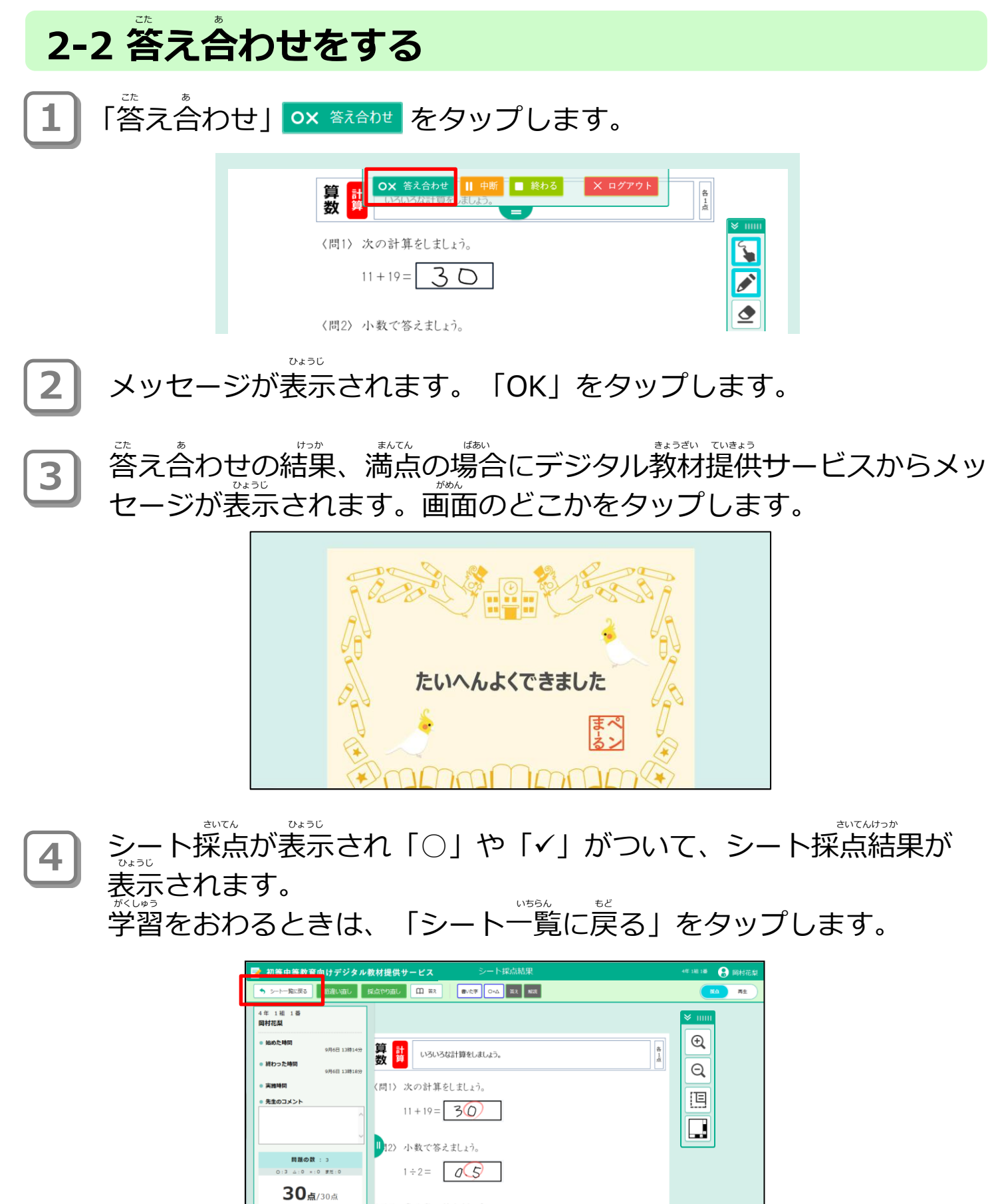

〈問3〉帯分数で答えましょう。

 $\frac{8}{5} =$ 

 $\frac{3}{5}$ 

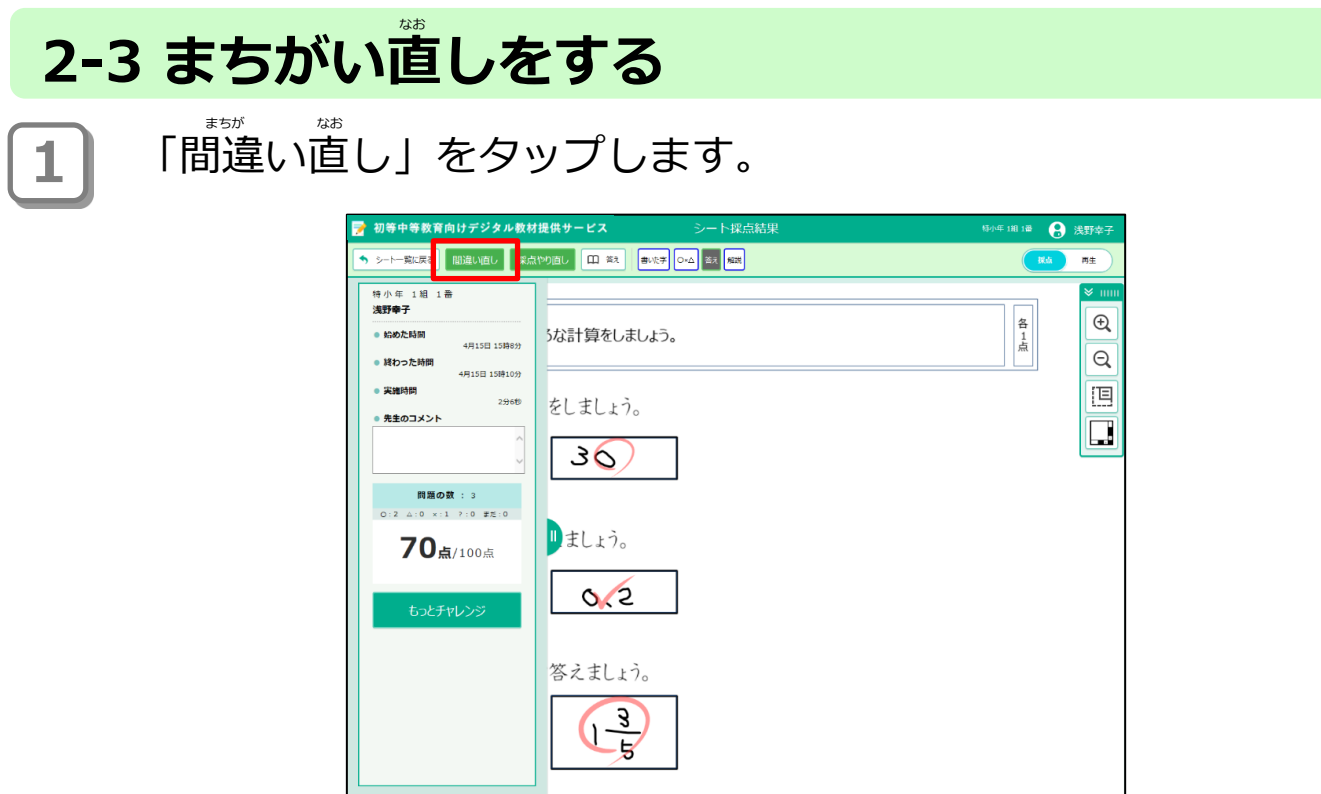

**2** シートを答える画面が表示されます。まちがい直しをしたい問題の 文字を | 企│「消しゴム」や「間違い解答を削除する」等で消してか ら答えを書きます。 こた がめん ひょうじ まちが かいとう さくじょ なお ちんだい ちんだい もじ ファーマー けいしん まちか かいとつ さくしょ とう け こた か とう

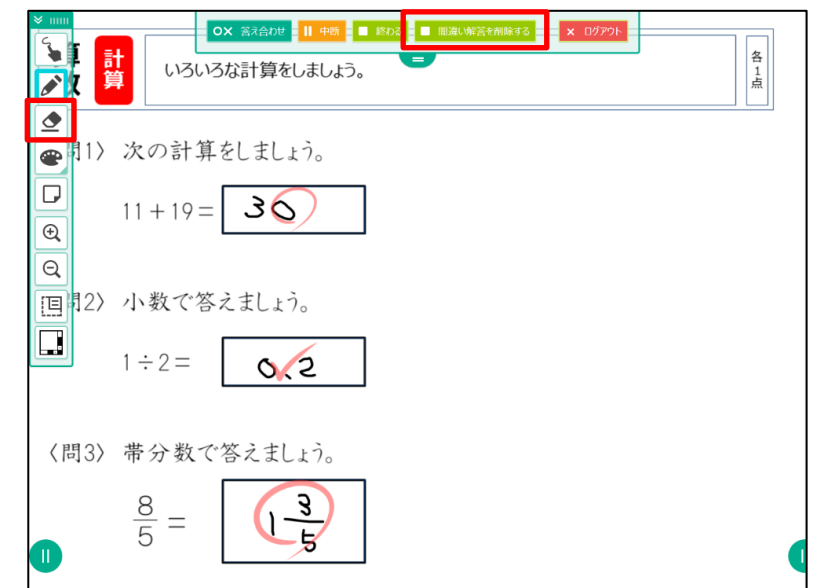

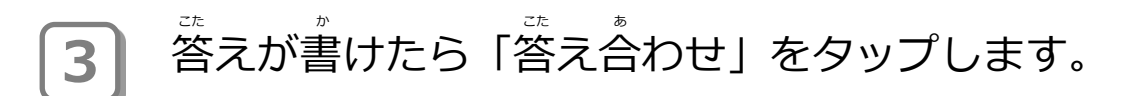

**2-4 おさらいチャレンジ** <u>シート採点の後、さらに追加のおさらいチャレンジをすることができま</u> す (間隔反復学習)。 おさらいチャレンジでは過去にやったシートのうち、もう一度チャレン ジすべきシートがおすすめされます (おすすめがない場合もあります)。 かこ いちじょう しょうしょう しゅうしょう しゅうしゅん しゅうしゅん かんこうしゅう いちど ばあい

**1 答え合わせが終わったあとのシート採点結果画面で「おさらいチャレ** ンジ」をタップします。

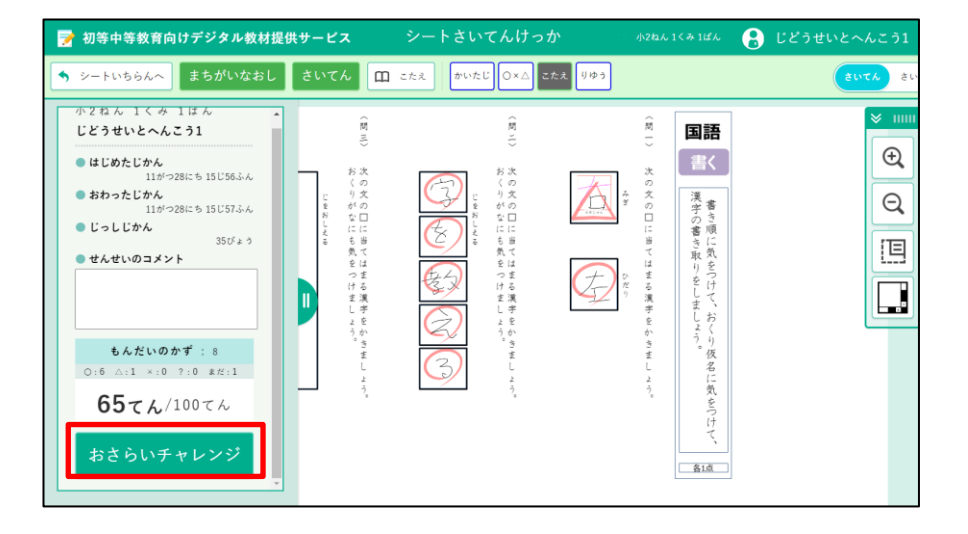

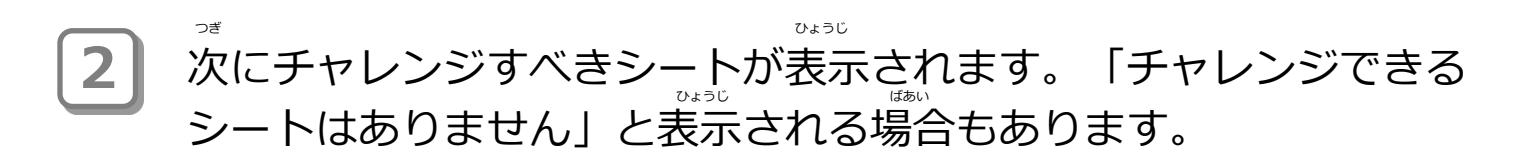

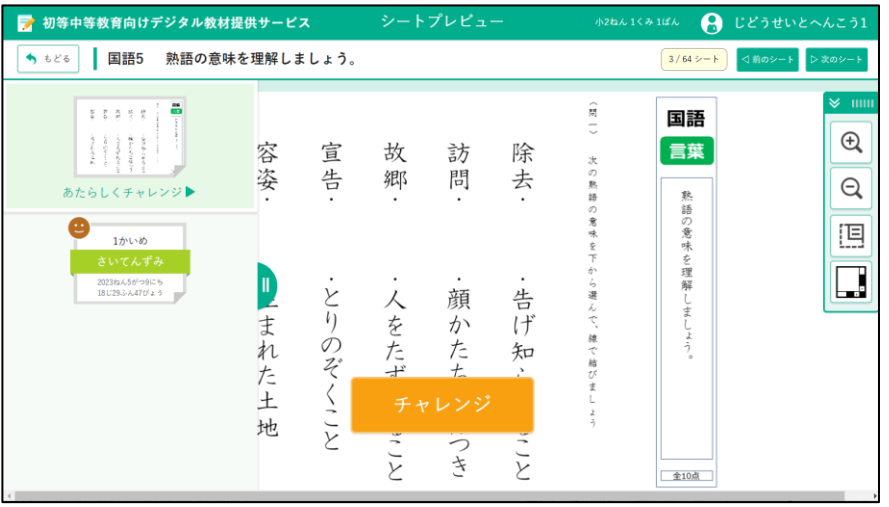

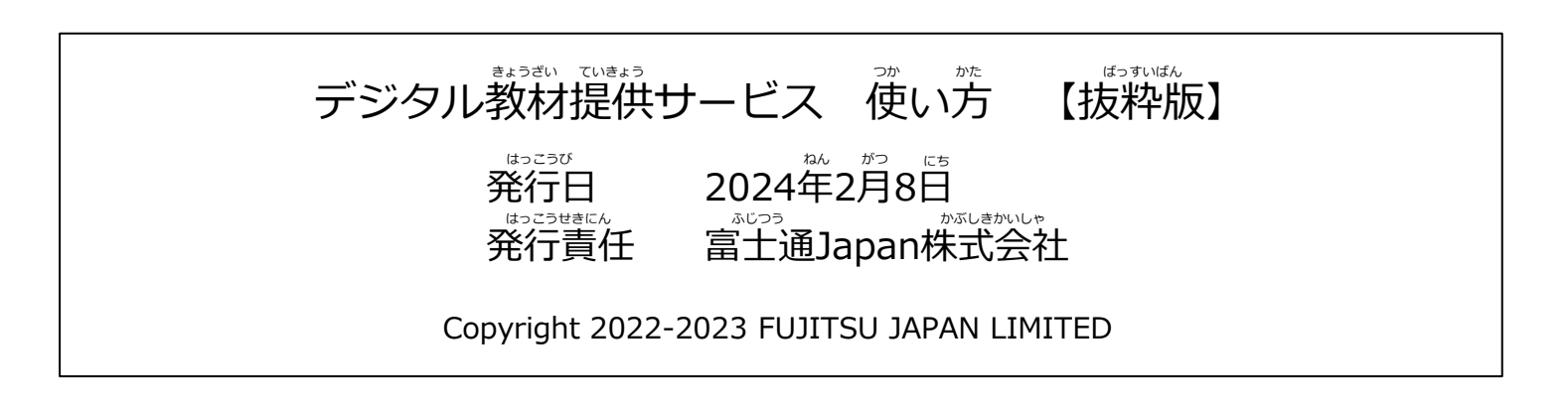